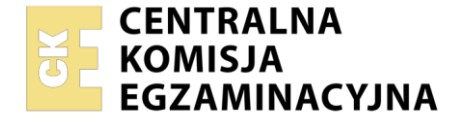

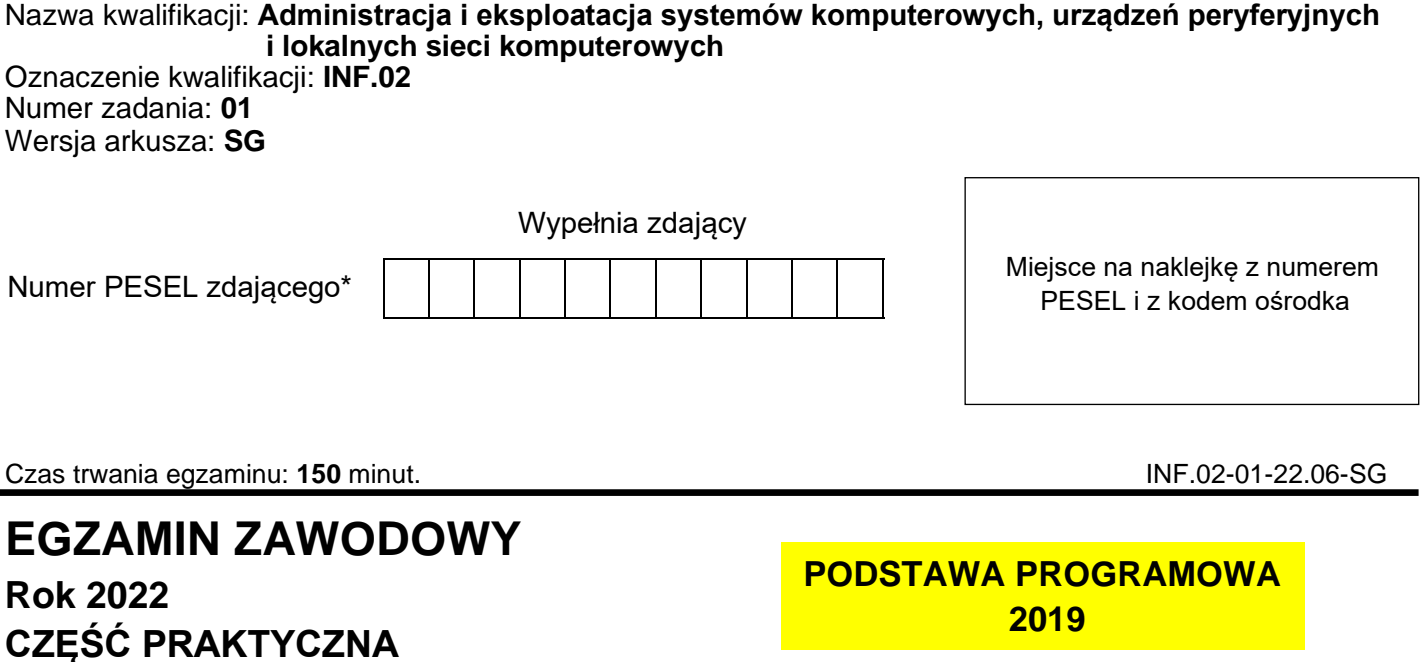

## **Instrukcja dla zdającego**

- 1. Na pierwszej stronie arkusza egzaminacyjnego wpisz w oznaczonym miejscu swój numer PESEL i naklej naklejkę z numerem PESEL i z kodem ośrodka.
- 2. Na KARCIE OCENY w oznaczonym miejscu przyklej naklejkę z numerem PESEL oraz wpisz:
	- − swój numer PESEL\*,
	- − oznaczenie kwalifikacji,
	- − numer zadania,
	- − numer stanowiska.
- 3. KARTĘ OCENY przekaż zespołowi nadzorującemu.
- 4. Sprawdź, czy arkusz egzaminacyjny zawiera 4 strony i nie zawiera błędów. Ewentualny brak stron lub inne usterki zgłoś przez podniesienie ręki przewodniczącemu zespołu nadzorującego.
- 5. Zapoznaj się z treścią zadania oraz stanowiskiem egzaminacyjnym. Masz na to 10 minut. Czas ten nie jest wliczany do czasu trwania egzaminu.
- 6. Czas rozpoczęcia i zakończenia pracy zapisze w widocznym miejscu przewodniczący zespołu nadzorującego.
- 7. Wykonaj samodzielnie zadanie egzaminacyjne. Przestrzegaj zasad bezpieczeństwa i organizacji pracy.
- 8. Jeżeli w zadaniu egzaminacyjnym występuje polecenie "zgłoś gotowość do oceny przez podniesienie ręki", to zastosuj się do polecenia i poczekaj na decyzję przewodniczącego zespołu nadzorującego.
- 9. Po zakończeniu wykonania zadania pozostaw rezultaty oraz arkusz egzaminacyjny na swoim stanowisku lub w miejscu wskazanym przez przewodniczącego zespołu nadzorującego.
- 10. Po uzyskaniu zgody zespołu nadzorującego możesz opuścić salę/miejsce przeprowadzania egzaminu.

### *Powodzenia!*

*\* w przypadku braku numeru PESEL – seria i numer paszportu lub innego dokumentu potwierdzającego tożsamość*

# **Zadanie egzaminacyjne**

Wykorzystując dostępne narzędzia, elementy i urządzenia sieciowe, podzespoły komputera oraz oprogramowanie znajdujące się na stanowisku egzaminacyjnym, wykonaj montaż okablowania, modernizację stacji roboczej i połączenie urządzeń sieciowych. Przeprowadź diagnostykę dysku serwera, konfigurację urządzenia sieciowego oraz wykonaj konfigurację systemów operacyjnych zainstalowanych na dysku twardym stacji roboczej oraz serwera

Do konfiguracji serwera oraz stacji roboczej z zainstalowanym systemem Windows i Linux wykorzystaj:

- ‒ dla systemu Windows konto **Administrator** z hasłem **ZAQ!2wsx**
- ‒ dla systemu Linux konto **administrator** z hasłem **ZAQ!2wsx** (konto z prawem podniesienia uprawnień do **root** z hasłem **ZAQ!2wsx** )
- 1. W stacji roboczej zamontuj pamięć RAM opisaną jako RAM1

*UWAGA: Po wykonaniu montażu zgłoś przewodniczącemu ZN – przez podniesienie ręki – gotowość do zakończenia prac montażowych. Po uzyskaniu zgody przystąp do końcowych czynności montażowych i uruchomienia systemu.*

- 2. Wykonaj montaż okablowania sieciowego:
	- − wykonaj podłączenie kabla U/UTP do modułu Keystone gniazda naściennego według sekwencji T568B. Zmontuj kompletne gniazdo naścienne z jednym modułem Keystone
	- − drugi koniec kabla U/UTP zakończ wtykiem 8P8C tak, aby uzyskać połączenie proste

*UWAGA: po wykonaniu montażu zgłoś przewodniczącemu ZN – przez podniesienie ręki – gotowość do przeprowadzenia testu wykonanego okablowania. W obecności egzaminatora sprawdź za pomocą testera okablowania poprawność wykonanego połączenia gniazdo naścienne – wtyk.*

- 3. Skonfiguruj ruter według zaleceń:
	- − adres IP interfejsu LAN: 10.0.0.1/24
	- − serwer DHCP wyłączony
	- − adres IP interfejsu WAN: 90.90.90.1/30
	- − brama domyślna interfejsu WAN: 90.90.90.2
	- − serwer DNS interfejsu WAN: 8.8.8.8
	- − drugi serwer DNS interfejsu WAN: 8.8.4.4, jeżeli jest wymagany
	- − ustaw przekierowanie portu 80 z interfejsu WAN do interfejsu LAN1 serwera, na port 8080

Ruter pracuje na ustawieniach fabrycznych zgodnie z dokumentacją, która jest dostępna w folderze *RUTER* na nośniku opisanym *DOKUMENTACJA/PROGRAMY*. Jeżeli ruter wymaga zmiany hasła, ustaw je na **ZAQ!2wsx**

*UWAGA: po wykonaniu konfiguracji zgłoś przewodniczącemu ZN – przez podniesienie ręki – gotowość do oceny ustawień rutera.*

4. Za pomocą kabli połączeniowych znajdujących się na stanowisku egzaminacyjnym połącz urządzenia zgodnie ze schematem.

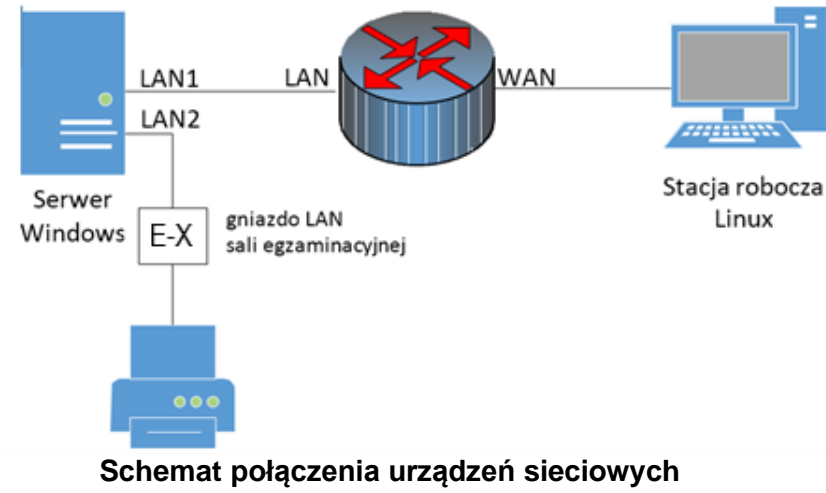

- 5. Przeprowadź diagnostykę dysku w systemie Windows Serwer:
	- − wykorzystując program *CrystalDiskInfo* (dostępny na nośniku *DOKUMENTACJA/PROGRAMY*), odczytaj z dysku wartości parametrów S.M.A.R.T. o numerach: 01, 05, 0A, C5, C6 oraz C7, ujęte w Tabeli 1. *Parametry S.M.A.R.T. dysku serwera*
	- − wykonaj zrzuty ekranu potwierdzające przeprowadzoną diagnostykę dysku. Zrzuty umieść na pulpicie konta **Administrator***.* W przypadku braku widoczności wymaganych parametrów S.M.A.R.T. należy również wykonać zrzuty ekranu
	- − w tabeli 1 arkusza egzaminacyjnego zapisz odczytane wartości parametrów i ich nazwy. W przypadku braku widoczności wymaganych parametrów należy zapisać "*N/A"*
- 6. Skonfiguruj interfejsy sieciowe serwera w systemie Windows i stacji roboczej w systemie Linux:
	- − na serwerze skonfiguruj interfejs sieciowy podłączony do rutera:
		- nazwa połączenia: LAN1
		- adres IP: 10.0.0.2/24
		- brama domyślna: 10.0.0.1
		- serwer DNS: 10.0.0.1
	- − na serwerze skonfiguruj interfejs sieciowy podłączony do drukarki:
		- nazwa połączenia: LAN2
		- adres IP: 192.168.0.x/24, gdzie x to numer stanowiska egzaminacyjnego
		- brama domyślna: brak
		- serwer DNS: brak
	- − na stacji roboczej skonfiguruj interfejs sieci przewodowej według zaleceń:
		- adres IP: 90.90.90.2/30
		- brama domyślna: 90.90.90.1
		- serwer DNS: 8.8.8.8
	- − na serwerze za pomocą poleceń systemowych wykonaj test komunikacji z drukarką o adresie 192.168.0.100, ruterem oraz stacją roboczą. Upewnij się czy konfiguracja systemu operacyjnego serwera i stacji roboczej zezwala na wykonanie tego testu

*UWAGA: po wykonaniu testu komunikacji zgłoś przewodniczącemu ZN – przez podniesienie ręki – gotowość do przeprowadzenia ponownego sprawdzenia komunikacji serwera z drukarką, ruterem oraz stacją roboczą. Sprawdzenie wykonaj w obecności egzaminatora*.

- 7. Skonfiguruj serwer z zainstalowanym systemem Windows:
	- − na serwerze dodaj rolę Serwer sieci Web, obsługujący protokół HTTP
	- − utwórz folder *C:\www*
	- − ustaw zabezpieczenia utworzonego folderu dla:
		- − **Administratorzy**  Pełna kontrola
		- − **Użytkownicy**  Odczyt i wykonywanie
	- − w folderze *www* utwórz plik o nazwie *test.html* z zawartością:

```
<html>
<body>
  <p>Strona testowa</p>
</body>
```

```
</html>
```
- − utwórz nową witrynę sieci Web:
	- nazwa: MojaStrona
	- ścieżka fizyczna zawierająca stronę: *C:\www*
	- adres IP witryny: adres interfejsu LAN1 serwera
	- port: 8080
	- domyślny dokument: *test.html*
- − sprawdź na stacji roboczej, czy przy użyciu adresu IP interfejsu WAN rutera wyświetla się udostępniona witryna.

*Uwaga: Po zakończeniu prac nie wylogowuj się i nie wyłączaj komputerów oraz urządzeń sieciowych znajdujących się na Twoim stanowisku egzaminacyjnym.*

*Uwaga: zawartość nośnika USB, wykorzystywanego podczas egzaminu do zapisu zrzutów ekranowych lub dokumentów, jest usuwana po egzaminie i nie stanowi dokumentacji egzaminacyjnej przekazywanej wraz z arkuszem do OKE.* 

#### **Czas przeznaczony na wykonanie zadania wynosi 150 minut.**

#### **Ocenie podlegać będzie 5 rezultatów:**

- − montaż pamięci i okablowania sieciowego oraz połączenie fizyczne urządzeń,
- − diagnostyka,
- − skonfigurowane urządzenie sieciowe,
- − skonfigurowane interfejsy sieciowe serwera i stacji roboczej,
- − skonfigurowany serwer

oraz

przebieg montażu pamięci RAM i okablowania sieciowego.

#### **Tabela 1. Parametry S.M.A.R.T. dysku serwera**

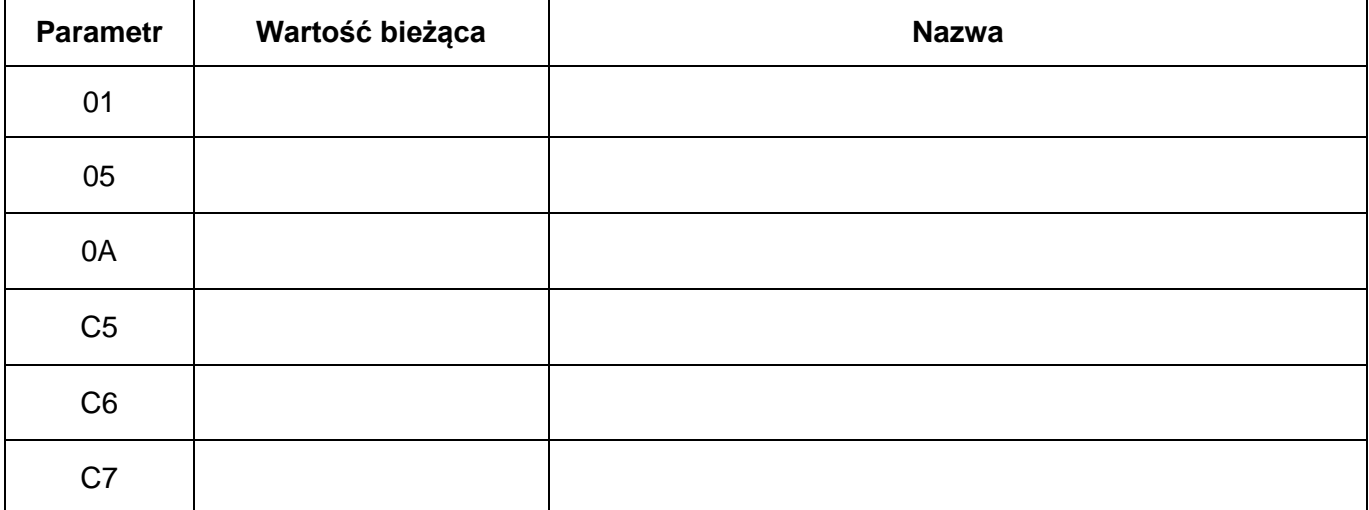